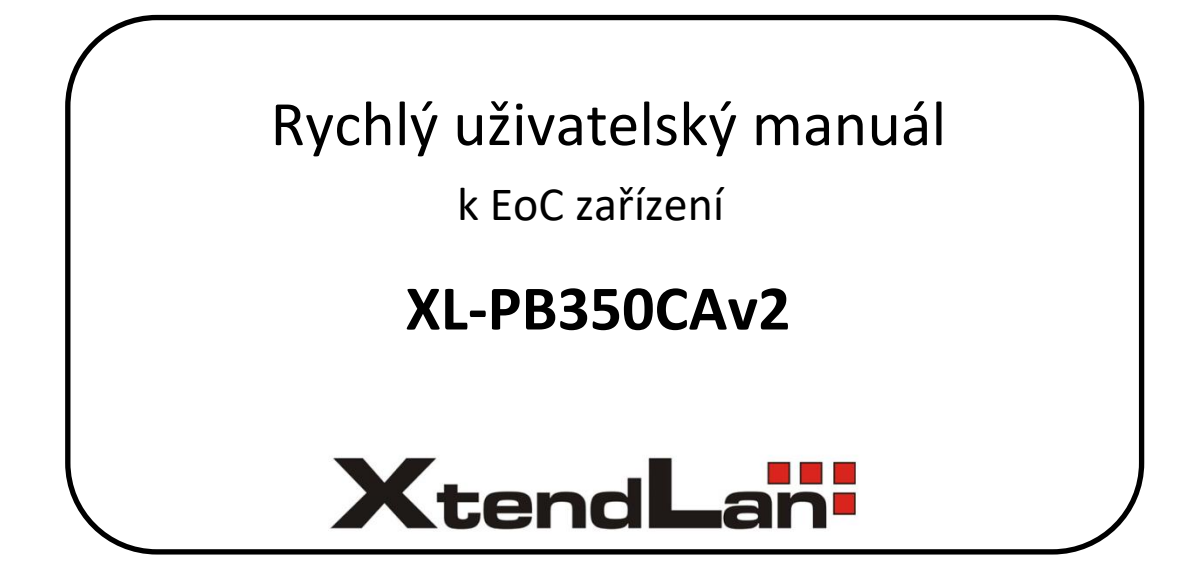

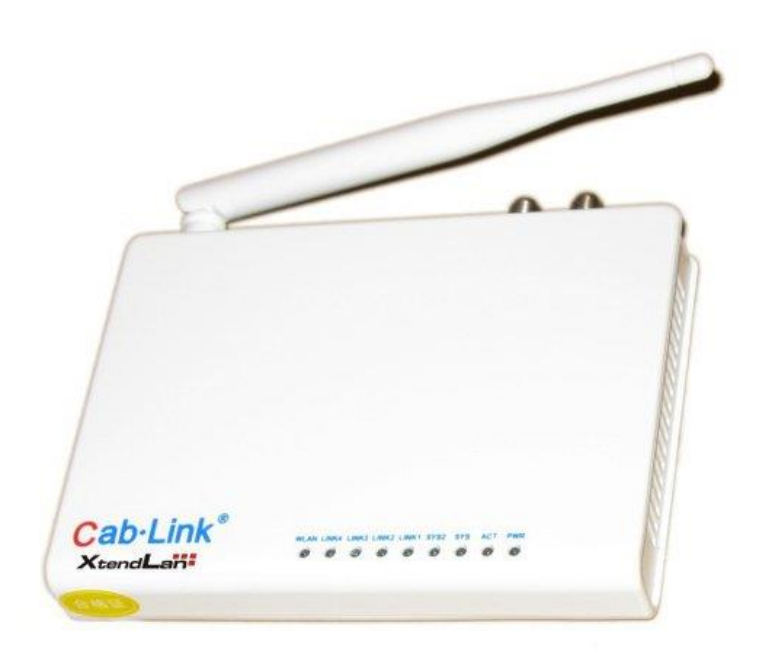

# Obsah

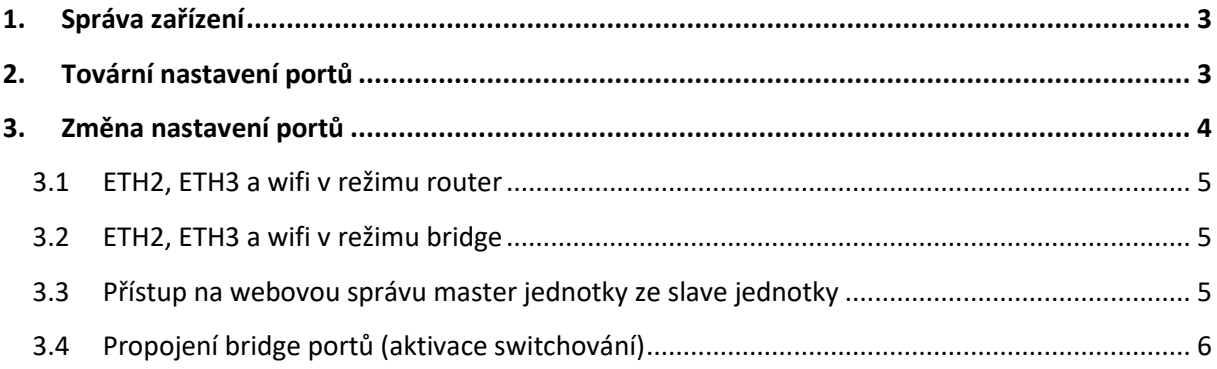

### <span id="page-2-0"></span>**1. Správa zařízení**

Master jednotka XL-PBW350C a slave jednotka XL-PB350CAv2 se spravují prostřednictvím webové správy.

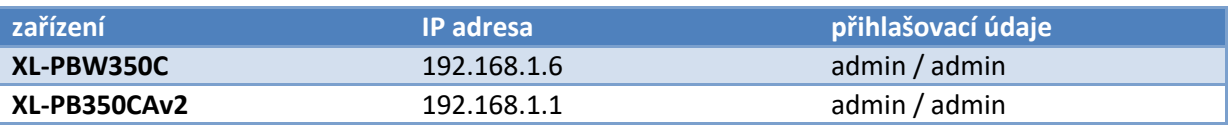

### <span id="page-2-1"></span>**2. Tovární nastavení portů**

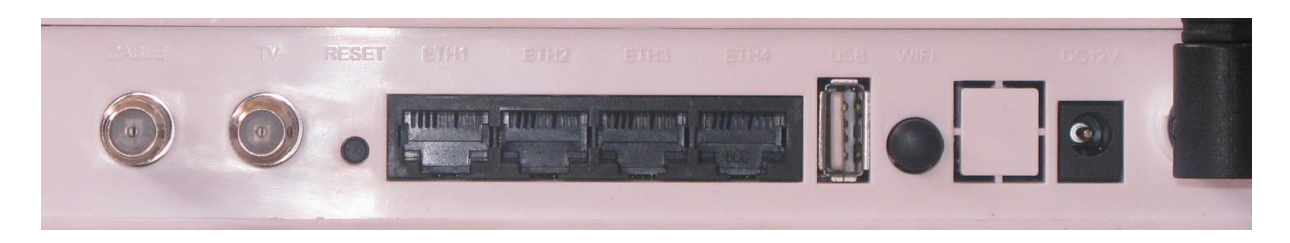

Propojíme-li patřičně slave jednotku s master jednotkou a tu dále propojíme do Internetu, chovají se továrně porty slave jednotky takto:

- **ETH 1:** trvale režim bridge, IP adresa dle sítě WAN, přístupný Internet, nepřístupná webová správa master i slave jednotek
- **ETH 2:** režim router (lze konfigurovat), IP adresa z rozsahu 192.168.1.0 / 24, nepřístupný Internet, nepřístupná webová správa master jednotky, přístupná webová správa slave jednotky
- **ETH 3:** režim router (lze konfigurovat), IP adresa z rozsahu 192.168.1.0 / 24, nepřístupný Internet, nepřístupná webová správa master jednotky, přístupná webová správa slave jednotky
- **ETH 4:** trvale režim bridge, IP adresa dle sítě WAN, přístupný Internet, nepřístupná webová správa master i slave jednotek
- **wifi:** režim router (lze konfigurovat), IP adresa z rozsahu 192.168.1.0 / 24, nepřístupný Internet, nepřístupná webová správa master jednotky, přístupná webová správa slave jednotky
- **Důležité:** Pokud by nastala situace, kdy do WAN master jednotky vstupuje 192.168.1.0 / 24, tedy stejná síť, jako síť v režimu router slave jednotky, nebude umožněn portům v režimu router přístup do WAN (nutné síťový rozsah na některé straně změnit)

 ETH 2, ETH 3 a wifi mají přístupný Internet až jakmile se správně nastaví nebo vypne **VLAN function**, viz kapitola 3

# <span id="page-3-0"></span>**3. Změna nastavení portů**

Přejdeme do webové správy slave jednotky a zde do nastavení *Network – WAN – modify*.

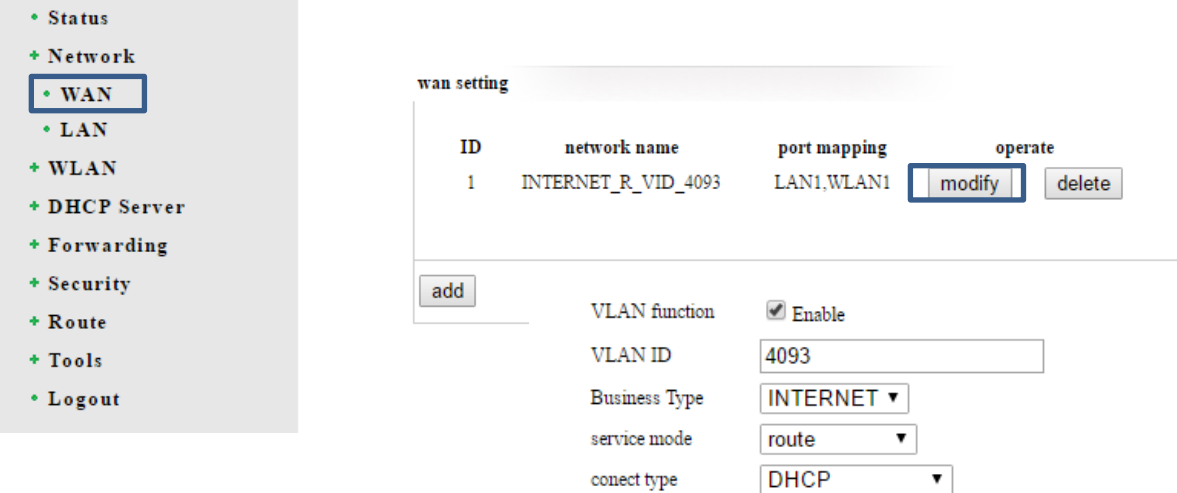

**VLAN function …** pokud je připojení k master jednotce založeno na VLAN, necháme povoleno a vyplníme správné ID, jinak funkci zakážeme

**Business Type ...** ponecháme na "INTERNET" service mode ... volba režimu "route"/"bridge"/"route&bridge"

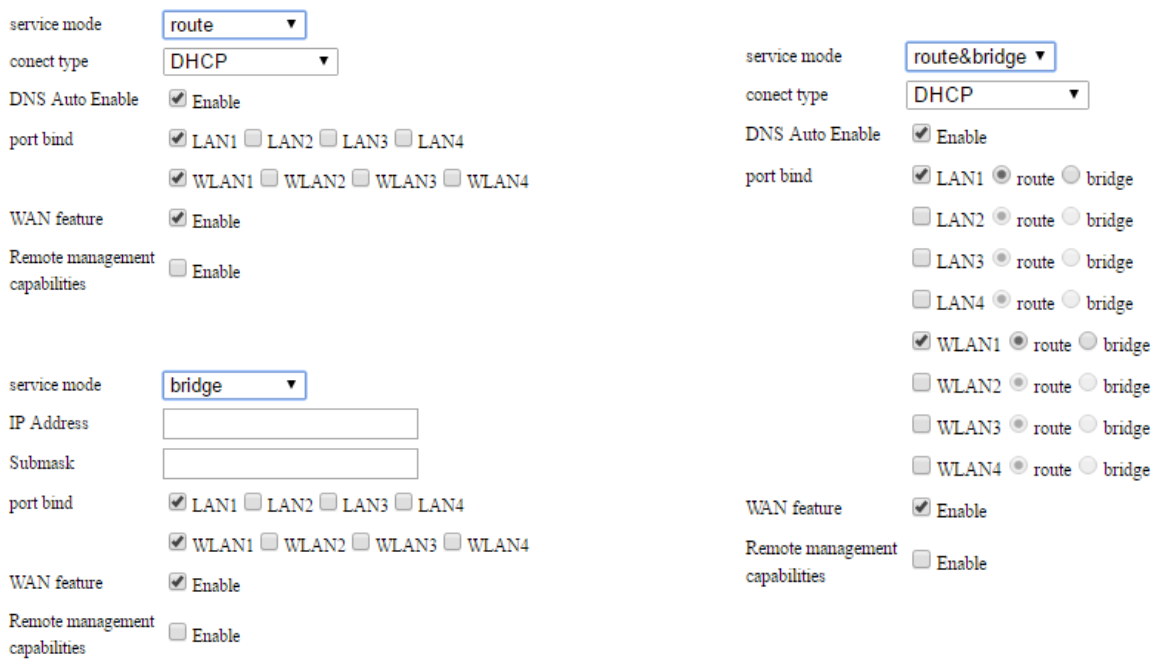

 **LAN 1 …** odpovídá skutečnému portu **ETH 2 LAN 2 …** odpovídá skutečnému portu **ETH 3 LAN 3 …** *nemá využití*  **LAN 4 …** *nemá využití* **WLAN 1 – WLAN 4 …** odpovídá patřičným sítím WLAN

#### <span id="page-4-0"></span>**3.1 ETH2, ETH3 a wifi v režimu router**

#### (továrně nastaveno)

Přepneme "Service mode" do možnosti "route" a **zvolíme porty** (sítě WLAN), **které mají mít přístup do WAN**.

Porty, které nebudou zvolené, nedostanou přístup do WAN, ale přístup do webové správy slave jednotky bude stále dostupný.

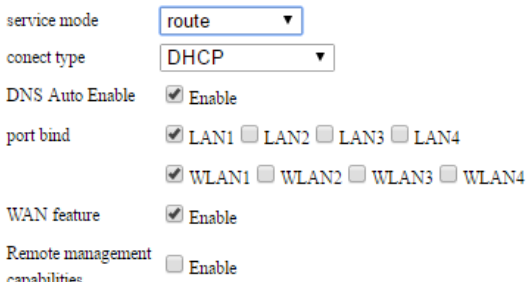

**WAN feature …** celkové povolení/zakázání přístupu do WAN

**Remote management capabilities …** povolte, pro zajištění přístupu do webové správy master jednotky

## <span id="page-4-1"></span>**3.2 ETH2, ETH3 a wifi v režimu bridge**

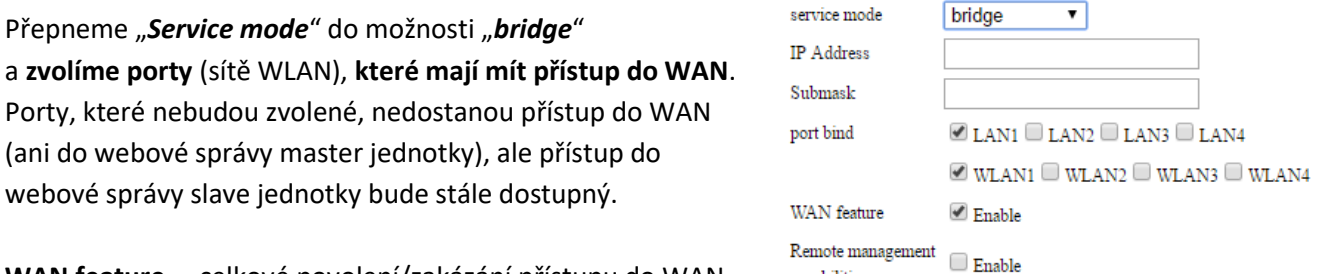

**WAN feature …** celkové povolení/zakázání přístupu do WAN

**Remote management capabilities …** povolte, pro zajištění přístupu do webové správy slave jednotky (zadejte do **kolonky IP Address a Submask IP adresu pro webovou správu** v režimu bridge)

Nemá vliv na přístup do webové správy master jednotky.

capabilities

## <span id="page-4-2"></span>**3.3 Přístup na webovou správu master jednotky ze slave jednotky**

Ve webové správě master jednotky nastavíme funkci "Slave Permission To Access Master" na hodnotu "enable".

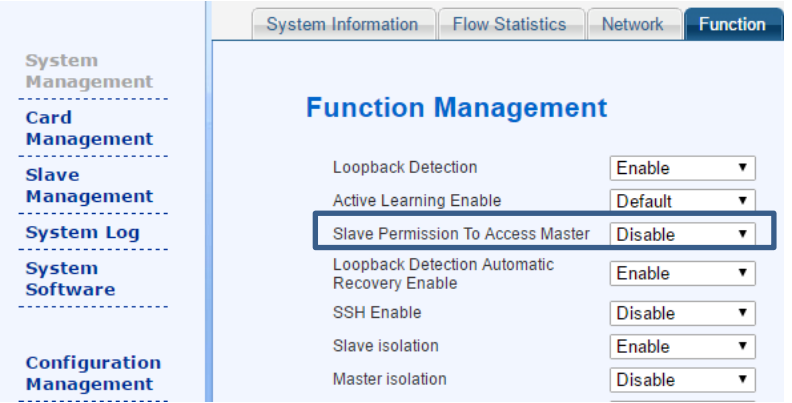

# <span id="page-5-0"></span>**.4 Propojení bridge portů (aktivace switchování)**

Ve webové správě master jednotky nastavíme funkci "Slave isolation" na hodnotu "disable".

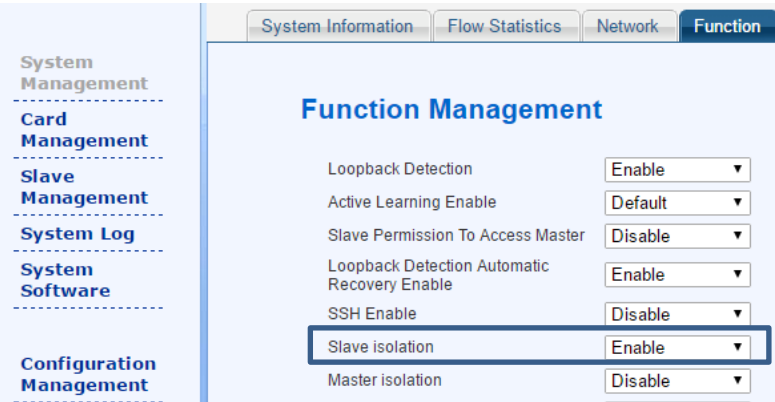